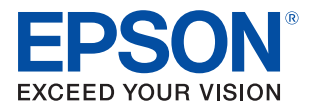

# TM-P80/TM-P60II iOS Bluetooth Model

# Technical Reference Guide

#### [Connecting to iOS Devices](#page-6-0)

Describes how to connect iOS devices.

#### [Application Development Information](#page-12-0)

Describes the development and distribution of iOS application.

#### [Notes on Usage](#page-14-0)

Describes the precautions on using this printer and iOS devices.

#### [Transmission Specifications](#page-18-0)

Describes the specifications on transmission.

#### **Cautions**

- No part of this document may be reproduced, stored in a retrieval system, or transmitted in any form or by any means, electronic, mechanical, photocopying, recording, or otherwise, without the prior written permission of Seiko Epson Corporation.
- The contents of this document are subject to change without notice. Please contact us for the latest information.
- While every precaution has been taken in the preparation of this document, Seiko Epson Corporation assumes no responsibility for errors or omissions.
- Neither is any liability assumed for damages resulting from the use of the information contained herein.
- Neither Seiko Epson Corporation nor its affiliates shall be liable to the purchaser of this product or third parties for damages, losses, costs, or expenses incurred by the purchaser or third parties as a result of: accident, misuse, or abuse of this product or unauthorized modifications, repairs, or alterations to this product, or (excluding the U.S.) failure to strictly comply with Seiko Epson Corporation's operating and maintenance instructions.
- Seiko Epson Corporation shall not be liable against any damages or problems arising from the use of any options or any consumable products other than those designated as Original EPSON Products or EPSON Approved Products by Seiko Epson Corporation.

#### **Trademarks**

EPSON is a registered trademark of Seiko Epson Corporation.

Exceed Your Vision is a registered trademark or trademark of Seiko Epson Corporation.

The Bluetooth® word mark and logos are registered trademarks owned by Bluetooth SIG, Inc. and any use of such marks by Seiko Epson Corporation is under license.

iPhone, iPod touch, and iPad are the trademarks of Apple Inc.

IOS is a trademark or registered trademark of Cisco in the U.S. and other countries and is used under license.

All other trademarks are the property of their respective owners and used for identification purpose only.

© Seiko Epson Corporation 2014 . All rights reserved.

## <span id="page-2-0"></span>**Restriction of Use**

When this product is used for applications requiring high reliability/safety, such as transportation devices related to aviation, rail, marine, automotive; disaster prevention devices; various safety devices; or functional/ precision devices, etc., you should use this product only after giving consideration to including fail-safes and redundancies into your design to maintain safety and total system reliability. Because this product was not intended for use in applications requiring extremely high reliability/safety, such as aerospace equipment, main communication equipment, nuclear power control equipment, or medical equipment related to direct medical care, etc., please make your own judgement on this product's suitability after a full evaluation.

## <span id="page-2-1"></span>**Note about interference**

- The Radio Frequency module that can be installed in this product generates, uses, and can radiate radio frequency energy and, if not installed and used in accordance with the instruction manual, may cause harmful interference to radio communications.
- If this equipment does cause harmful interference to radio or television reception, which can be determined by turning the equipment off and on, the user is encouraged to try to correct the interference by one or more of the following measures:
	- Reorient or relocate the receiving antenna.
	- Increase the separation between the equipment and receiver.
	- Connect the equipment into an outlet on a circuit different from that to which the receiver is connected.
	- Consult your dealer or an experienced radio/TV technician for help.
- Never disassemble or modify this product or the installed Radio Frequency module.
- Seiko Epson Corporation shall not be liable for interference to radio/TV resulting from changes or modifications to this product or the installed Radio Frequency module not expressly approved by Seiko Epson Corporation.

## <span id="page-3-0"></span>**About this Manual**

#### <span id="page-3-1"></span>**Aim of the Manual**

- This manual aims to provide developers with operational information about functions for TM-P80 iOS Bluetooth models and TM-P60II iOS Bluetooth models.
- This manual describes additional items for the TM-P80 Bluetooth interface models or the TM-P60II Bluetooth interface models, and provides information on the differences between TM-P80 Bluetooth interface models, TM-P60II Bluetooth interface models, and iOS Bluetooth models.
- When this manual contains the same items as the manuals for the TM-P80 Bluetooth interface models or the TM-P60II Bluetooth interface models, priority is given to the contents of this manual.

#### <span id="page-3-2"></span>**Manual Content**

The manual is made up of the following sections:

- Chapter 1 [Connecting to iOS Devices](#page-6-0)
- Chapter 2 [Application Development Information](#page-12-0)
- Chapter 3 [Notes on Usage](#page-14-0)
- Chapter 4 [Transmission Specifications](#page-18-0)

## <span id="page-4-0"></span>**Contents**

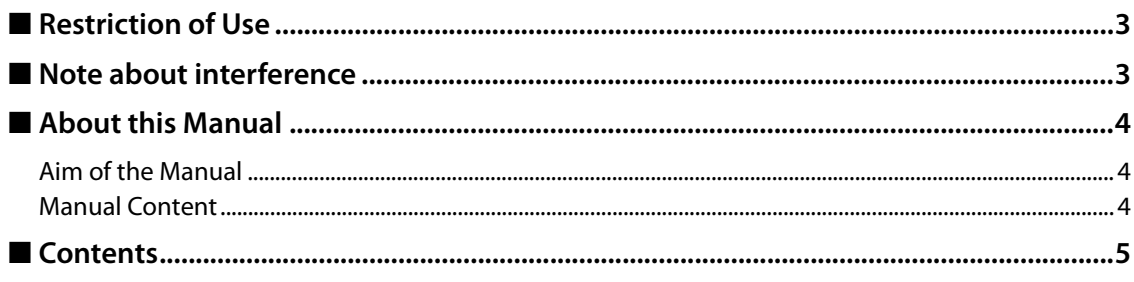

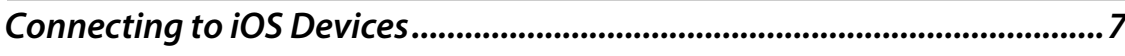

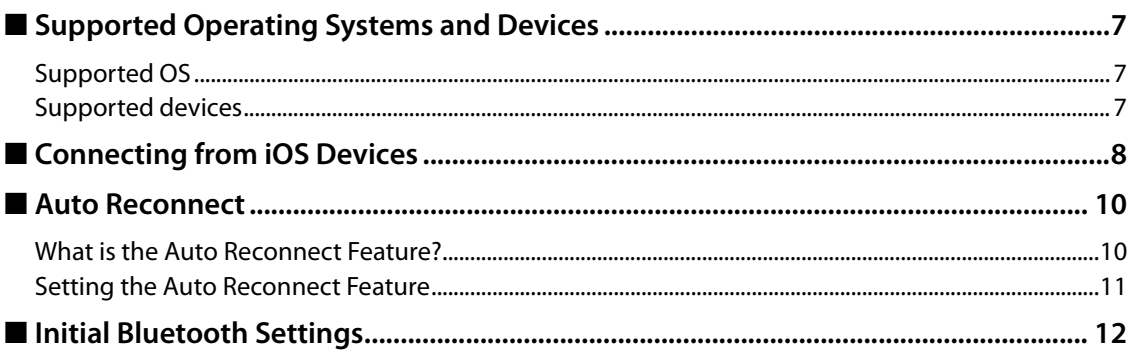

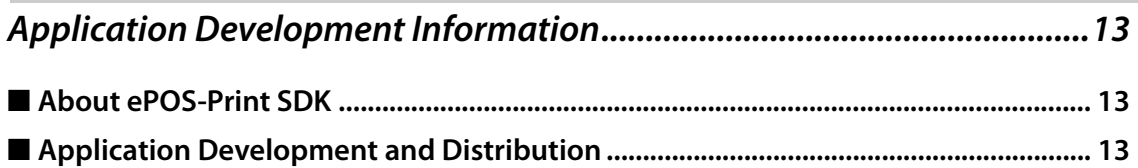

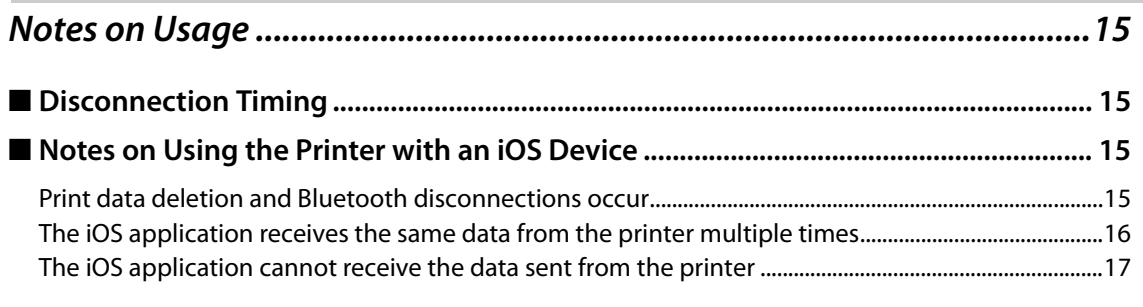

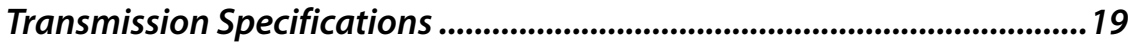

## <span id="page-6-1"></span><span id="page-6-0"></span>**Connecting to iOS Devices**

## <span id="page-6-2"></span>**Supported Operating Systems and Devices**

#### <span id="page-6-3"></span>**Supported OS**

- iOS Ver.5.0.1 to 5.1.1
- $\bullet$  iOS Ver.6.0 to 6.1.4
- $\bullet$  iOS Ver.7.0 to 7.1.1

#### <span id="page-6-4"></span>**Supported devices**

- iPhone 5s
- iPhone 5c
- iPhone 5
- iPhone 4s
- iPhone 4
- iPhone 3GS
- iPad Air
- iPad mini with Retina display
- iPad (4th generation)
- iPad mini
- iPad (3rd generation)
- $\bullet$  iPad 2
- iPad
- iPod touch (5th generation)
- iPod touch (4th generation)

#### **CAUTION**

[See "Notes on Using the Printer with an iOS Device" on page 15](#page-14-5)

## <span id="page-7-0"></span>**Connecting from iOS Devices**

Follow the steps below to establish a Bluetooth connection from an iOS device.

- 
- 1 **On the "Settings" screen, tap [Bluetooth].**

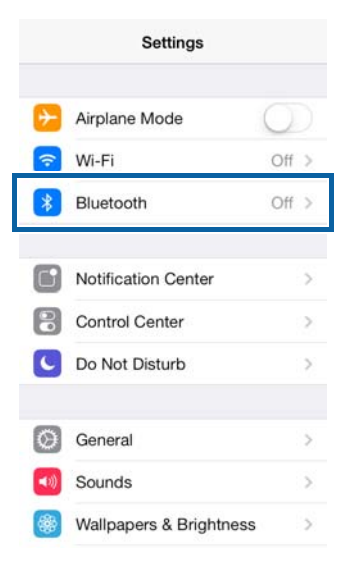

2 **Turn on the printer, and then on the iOS device, set Bluetooth to [On].** The printer is displayed in the list of devices.

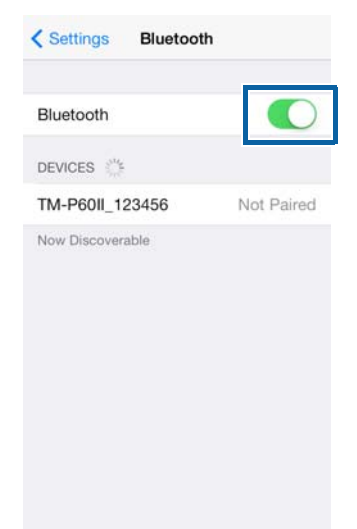

**NOTE** 

If the printer is connected to another computer, smart device, and so on, it may not be displayed in the list of devices. Disconnect the printer from the operating system of the device that is currently connected, and then try again.

**3** Tap the printer you want to use from the list of devices.<br>
Interesting a Bluetooth Skittings Bluetooth

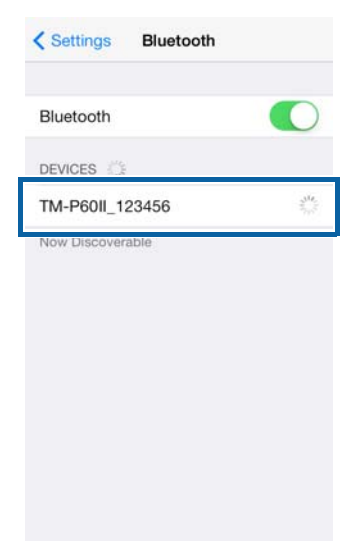

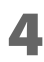

**4** Check that the printer is connected to the iOS device.<br>
Settings Bluetooth

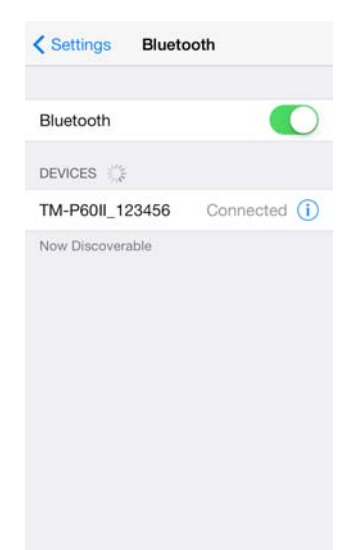

## <span id="page-9-0"></span>**Auto Reconnect**

#### <span id="page-9-1"></span>**What is the Auto Reconnect Feature?**

The auto reconnect feature allows the printer to automatically restore a connection if the Bluetooth connection to the iOS device is lost.

When this feature is enabled, in the following situations the printer automatically reconnects to the iOS device to which it was last connected.

- When the printer is turned on
- When the signal is dropped and then restored

When this feature is disabled, you need to reconnect from the Bluetooth settings screen on the iOS device every time.

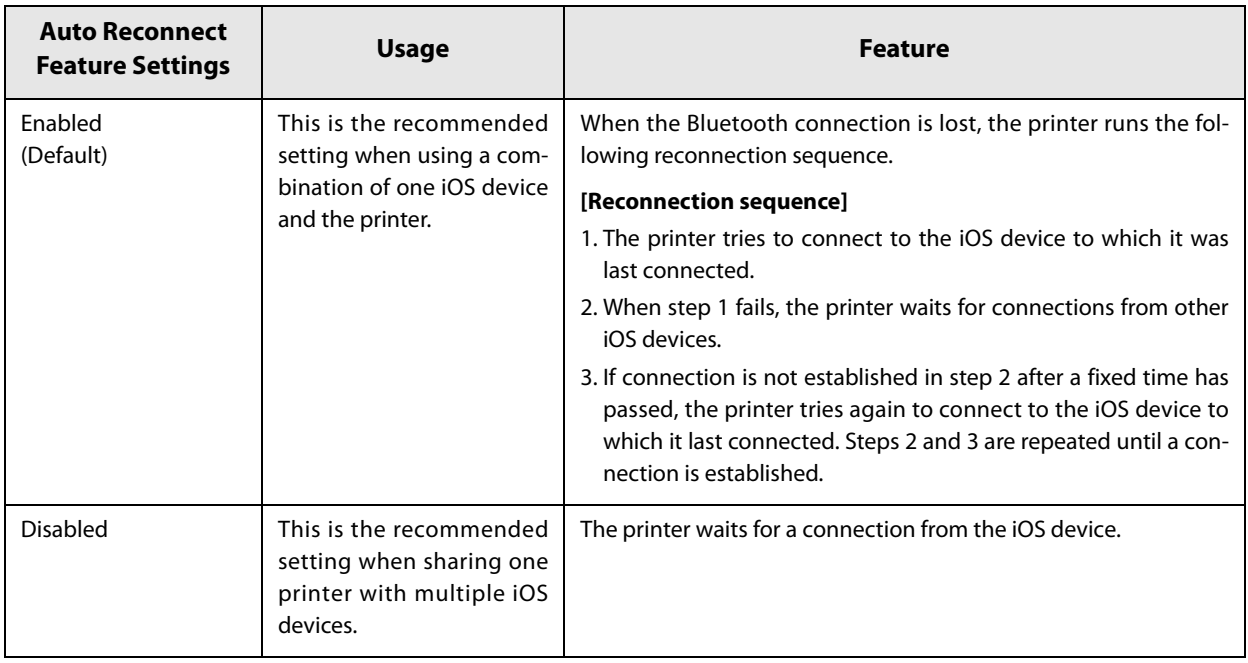

Disable this feature when using the printer from devices that are not running iOS. Otherwise, it may take some time to connect.

In the following situations, even if the feature is enabled, the same operations are performed as when it is disabled.

- When pairing is canceled from the connected iOS device.

- When the last Bluetooth device connected was not an iOS device. - When wireless communication settings are initialized from the printer.

For either setting, you need to turn off the Bluetooth setting on the connected iOS device to connect to another device.

You can make auto reconnect settings in "Setting the Wireless Module Setup Mode" on the next page.

**1**

#### <span id="page-10-0"></span>**Setting the Auto Reconnect Feature**

## **Setting the Wireless Module Setup Mode** 1 **Load the roll paper, and then close the cover.** 2 **While pressing the Feed button, turn on the printer. (Keep pressing the button until the printer starts printing.)** The printer starts printing the current status of the printer. 3 **After the printer status has been printed, press the Feed button. (Keep pressing the button until the printer starts printing.)** The printer starts printing instructions. **All After the instructions have been printed, briefly press the Feed button four times. F** Press the Feed button again. (Keep pressing the button until the printer starts print**ing.)** The printer starts printing Wireless Module Setup instructions. 6 **Briefly press the Feed button twice.** 7 **Press the Feed button again. (Keep pressing the button until the printer starts printing.)** The printer starts printing Bluetooth Setting instructions. 8 **Briefly press the Feed button once. Q** Press the Feed button again. (Keep pressing the button until the printer starts print**ing.)** The printer starts printing Auto Re-Connect iOS instructions. 1 **10** < To enable > Press the Feed button once. **<To disable> Press the Feed button twice. When the following printer firmware versions are being used: TM-P60II (5.12 ESC/POS or later), TM-P60II Peeler (6.12 ESC/POS or later), TM-P80 (1.01 ESC/POS or later)** Press the Feed button again. (Keep pressing the button until the printer starts print**ing.)** The selected setting value (Enable/Disable) is printed.

#### 12**The printer starts printing Wireless Module Setup instructions.**

Changing the settings is complete. You can turn off the printer.

#### **When the following printer firmware versions are being used: TM-P60II (5.11 ESC/POS or earlier), TM-P60II Peeler (6.11 ESC/POS or earlier), TM-P80 (1.00 ESC/POS or earlier)**

#### 11**Press the Feed button again. (Keep pressing the button until the following message is printed.)**

"Please release the Feed button."

#### 12**The printer restarts.**

## <span id="page-11-0"></span>**Initial Bluetooth Settings**

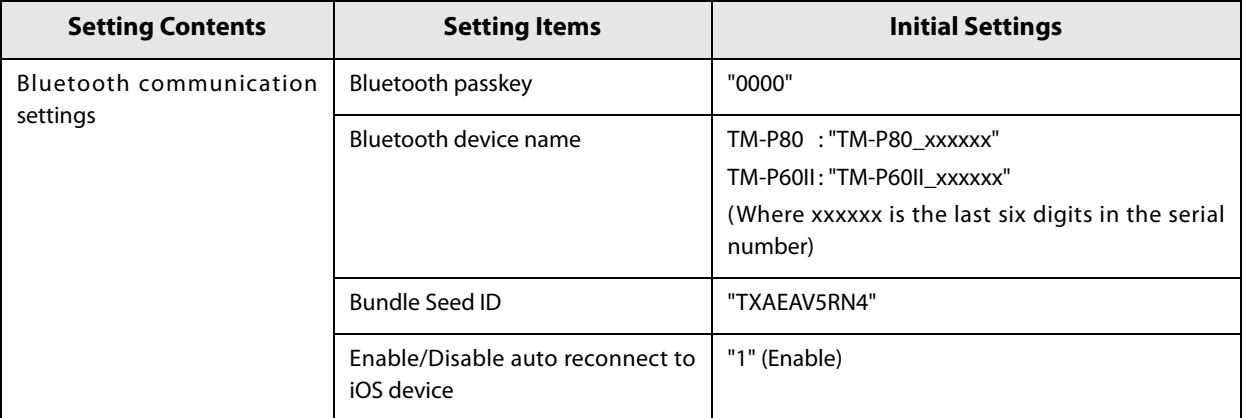

## <span id="page-12-1"></span><span id="page-12-0"></span>**Application Development Information**

## <span id="page-12-2"></span>**About ePOS-Print SDK**

The ePOS-Print SDK for iOS Bluetooth is provided for application development.

Please contact us for the necessary kit.

## <span id="page-12-3"></span>**Application Development and Distribution**

Follow the steps below to distribute an iOS application that communicates with a printer over Bluetooth through Apple's App Store.

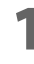

**1** Register with the Apple iOS Developer Program.

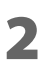

- **2** Obtain the Epson ePOS-Print SDK for iOS Bluetooth and the Application Information **Sheet.**
- 
- 3 **When the application has been developed, send the Application Information Sheet to Epson.**

Epson will provide Apple with the information on the application. Once Apple has given their approval, Epson will send the Application Submitting Guide to you (the developer).

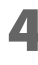

**1** Follow the steps in the Application Submitting Guide to register the application to **the App Store.**

## <span id="page-14-1"></span><span id="page-14-0"></span>**Notes on Usage**

### <span id="page-14-2"></span>**Disconnection Timing**

Even when data communication has been completed from the host computer's application, data may remain in the Bluetooth module's buffer. Since data in the buffer may be lost when a connection is disconnected, use a status check and so on to confirm that transmitted data has definitely been printed before disconnecting.

### <span id="page-14-5"></span><span id="page-14-3"></span>**Notes on Using the Printer with an iOS Device**

#### <span id="page-14-4"></span>**Print data deletion and Bluetooth disconnections occur**

#### **Situation**

Depending on the specifications of the iOS device, print data sent to the printer may be deleted. When this occurs, the Bluetooth connection between the printer and the iOS device is disconnected.

#### **Conditions**

This occurs when the printer is not ready to print, and 64 KB or more of print data is sent to the printer.

#### **<Status in which the printer cannot print>**

- When the roll paper cover is open
- When the paper is out
- When waiting for printed labels to detach (Peeler models only)

#### **Solution**

Do not send data to the printer if the printer is not ready to print.

For developers using the SDK from Epson, see the User's Manual - Chapter 3 Programming Guide - "Printing After Checking the Printer Status".

Since Bluetooth is disconnected when this occurs, if the auto reconnect feature is not enabled, you need to reconnect from the Bluetooth settings screen on the iOS device.

When using the SDK from Epson, this connection process is not necessary.

#### <span id="page-15-0"></span>**The iOS application receives the same data from the printer multiple times**

#### **Situation**

Although the printer only sends data (such as the status) once to the iOS device, the application on the iOS device may receive the data multiple times.

#### **Conditions**

If no data is sent between the printer and the iOS device for at least 30 seconds during Bluetooth connection, the iOS device switches to power-saving mode. This problem occurs if the printer sends data to the iOS device while it is in power-saving mode.

The following are examples of when this occurs.

- When the printer performs status communication with a command (DLE EOT, GS I, and so on)
- When the printer sends an ASB

In the following situations, this does not occur.

- When the iOS device sends data to the printer
- When data is sent to the iOS device before it switches to power-saving mode (less than approx. 30 seconds) after the printer has received data from the iOS device
- When using the SDK from Epson (however, this may occur when receiving data from a printer using a command transmission/reception API)

#### **Solution**

If no data is sent between the printer and the iOS device for at least 30 seconds, use the following steps to send data.

- 1) Before sending data, send 100 bytes of dummy data to the printer. As long as it is not related to printing or commands, anything can be used as the dummy data, however we recommend using 00h.
- 2) Set a waiting time of 100 milliseconds.
- 3) Send the data.

#### <span id="page-16-0"></span>**The iOS application cannot receive the data sent from the printer**

#### **Situation**

Although the printer sends data to the iOS device and the data is received by the iOS device, depending on the combination of the iOS version and the iOS device, the iOS application may not be able to receive the data.

#### **Conditions**

This may occur in combinations of the following conditions.

- $\bullet$  iOS version: 7.1, 7.1.1
- iOS device: iPhone 5s, iPhone 5c, iPhone 5, iPad Air, iPad mini with Retina display, iPad (4th generation), iPad mini, iPod touch (5th generation), iPhone 4s, iPhone 4, iPad (3rd generation), iPad 2
- Printer firmware version: TM-P60II (5.11 ESC/POS or earlier), TM-P60II Peeler (6.11 ESC/POS or earlier)
- Application processing: If the Bluetooth port is closed and then reopened while the application is running.

#### **Solution**

The solution differs depending on the iOS device being used. See the following table.

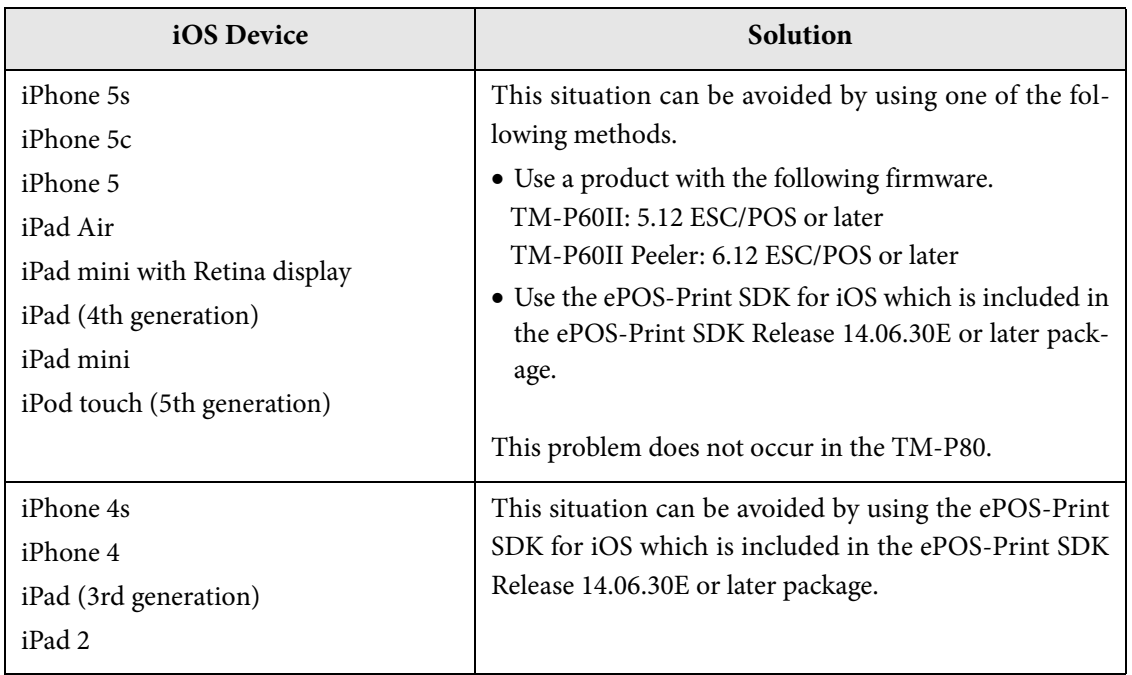

## <span id="page-18-1"></span><span id="page-18-0"></span>**Transmission Specifications**

- Conforms to Bluetooth Specification Version 2.1 + EDR
- Built-in Serial Port Profile (SPP)
- Built-in iAP protocol
- Bluetooth Power Class 2 specifications
- Built-in antenna